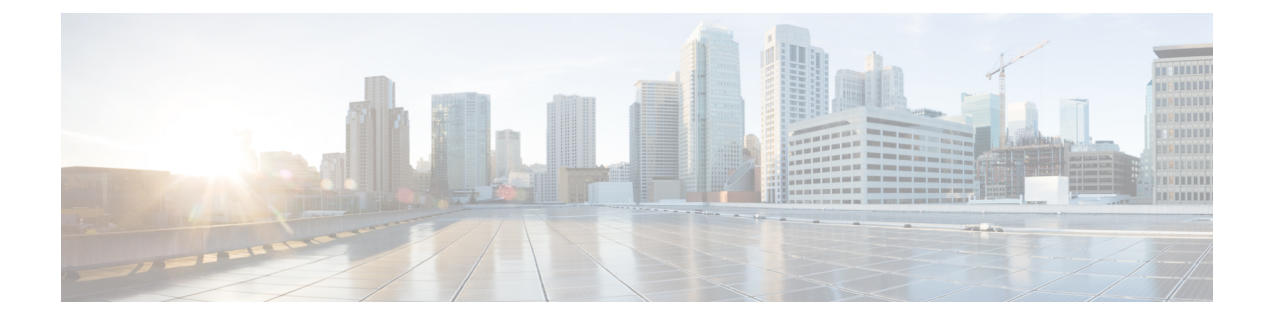

# **Customize Monitoring Parameters**

- [Customize](#page-0-0) Alarms and Events, page 1
- Configure Polling [Parameters,](#page-3-0) page 4
- Configure Alarm and Event [Notification,](#page-3-1) page 4
- Create [Custom](#page-7-0) Events, page 8

# <span id="page-0-0"></span>**Customize Alarms and Events**

This section explains how to customize alarms and events and set up notifications to suit your business needs.

### **System**

**For Cisco Prime Collaboration Release 11.1 and later**

and

**For Cisco Prime Collaboration Release 11.5 and later**

You can view all the predefined alarms and events of Cisco Prime Collaboration Assurance in **Alarm & Report Administration** > **Event Customization** > **System**.

System tab displays the following information:

- **Name**
- **Category**
- **Status**
- **Severity**
- **Default Severity**
- **For Cisco Prime Collaboration Release 11.1 and later Custom Rules**
- **For Cisco Prime Collaboration Release 11.5 and later Exception Indicator**

#### • **Notes for Email**

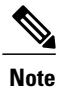

You can add additional information about events or alarms in **Notes for Email** and the note should not exceed 1000 characters. You can also edit or delete the note in **Notes for Email** using **Edit** or **Delete** link. When you edit the note, keep minimum of one character in the **Notes for Email**. This additional information is sent as email notification.

We do not recommend you to add special characters like dollar  $(\$)$ , vertical bar  $(|)$ , and tilde  $(\sim)$  in **Notes for Email**.

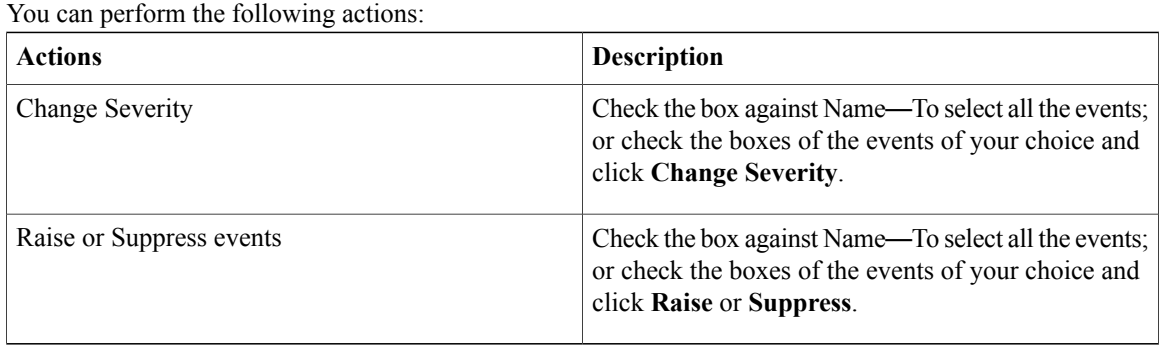

### **Threshold Rules**

You can configure the devices to generate events when certain parameters cross predefined thresholds.

#### **For Cisco Prime Collaboration Release 11.5 and later**

You can perform the settings at **Alarm & Report Administration** > **Event Customization** > **Threshold Rules**.

Based on your mode of deployment, you can view and configure thresholds for:

- Global Call Quality
- Sensor/NAM Call Quality
- CDR Call Quality

For Unified Communication applications, Prime Collaboration does not need to install the RTMT plug-in to poll the device data (for example, memory usage) through RTMT. Prime Collaboration uses the default settings for these events. To configure the threshold settings for specific events, go to **Administration > Alarms & Events Setup > Event Customization > Threshold Rules**.

The threshold rules page contains two tabs—Basic and Advanced. The Basic tab lists the inline events in Cisco Prime Collaboration that you can raise or suppress.

The Advanced tab lists all the available events and also allows you to create custom events. To create custom events: click **Add Event**; select a cluster from the drop-down; enter the required details; and click **Save**.

#### **For Cisco Prime Collaboration Release 11.1 and later**

You can search for a device from the Cluster or Device drop-down list.

For each of the events listed in both these tabs, you can add or edit custom threshold by expanding the event and clicking **Custom Threshold**. In the Basic tab, you can only create threshold based on the device type selected whereas in the Advanced tab, you can also set threshold rules, such as scheduling alerts, setting frequency, severity, and so on, for the thresholds that you create.

#### **For Cisco Prime Collaboration Release 11.1 and later**

In both Basic and Advanced tabs, you can add additional information about events in **Notes for Email** and the note should not exceed 1000 characters. You can also edit or delete the note in **Notes for Email** using **Edit** or **Delete** link. When you edit the note, keep minimum of one character in the **Notes for Email**. This additional information is sent as an email notification.

We do not recommend you to add special characters like dollar (\$), vertical bar (|), and tilde (~) in **Notes for Email**.

On clicking the **Custom Threshold** in the Advanced tab, the Add Alert Settings page is displayed. Select the **Device Type**, **Cluster**, and click **Next**. In the Add Threshold Rules tab, enter the required details and click **Save**.

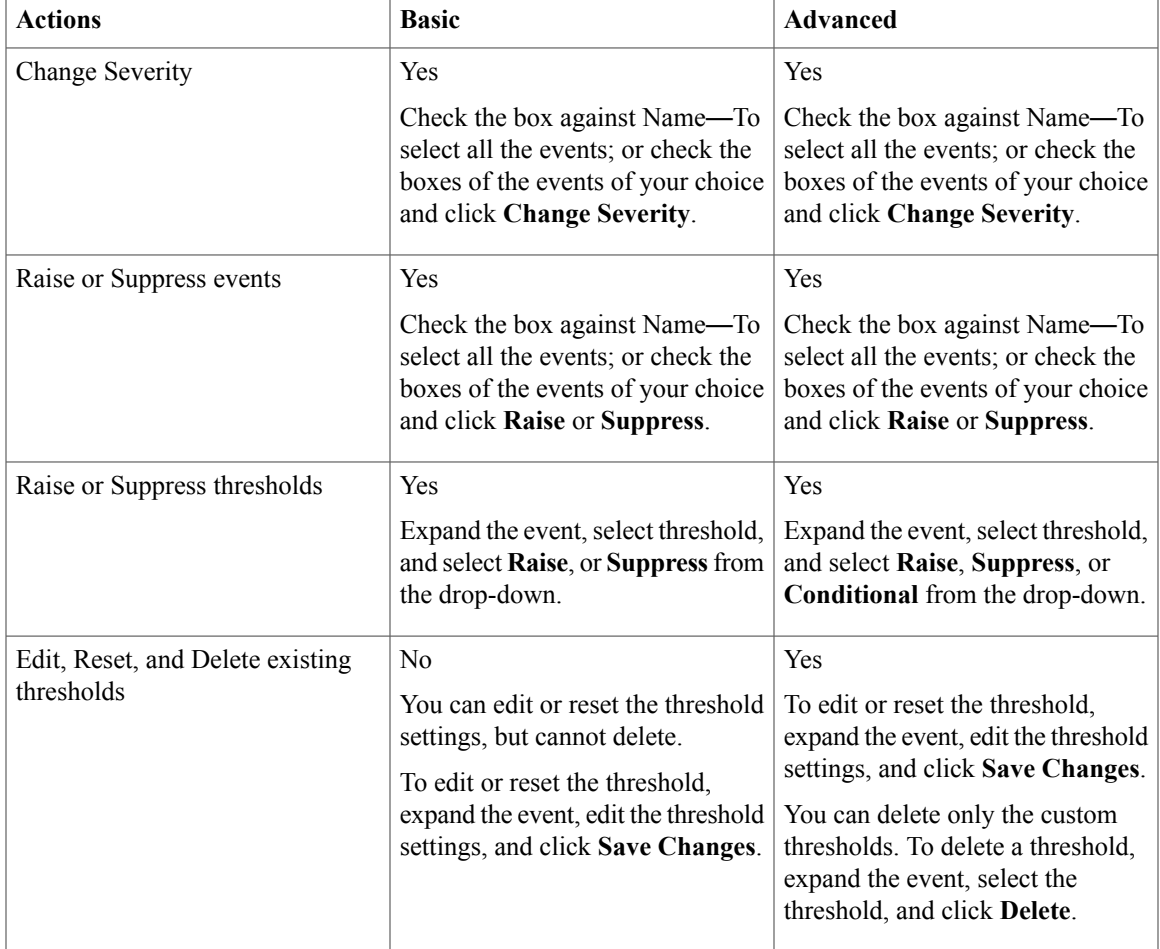

Apart from adding events and thresholds, you can also perform the actions mentioned in the table below:

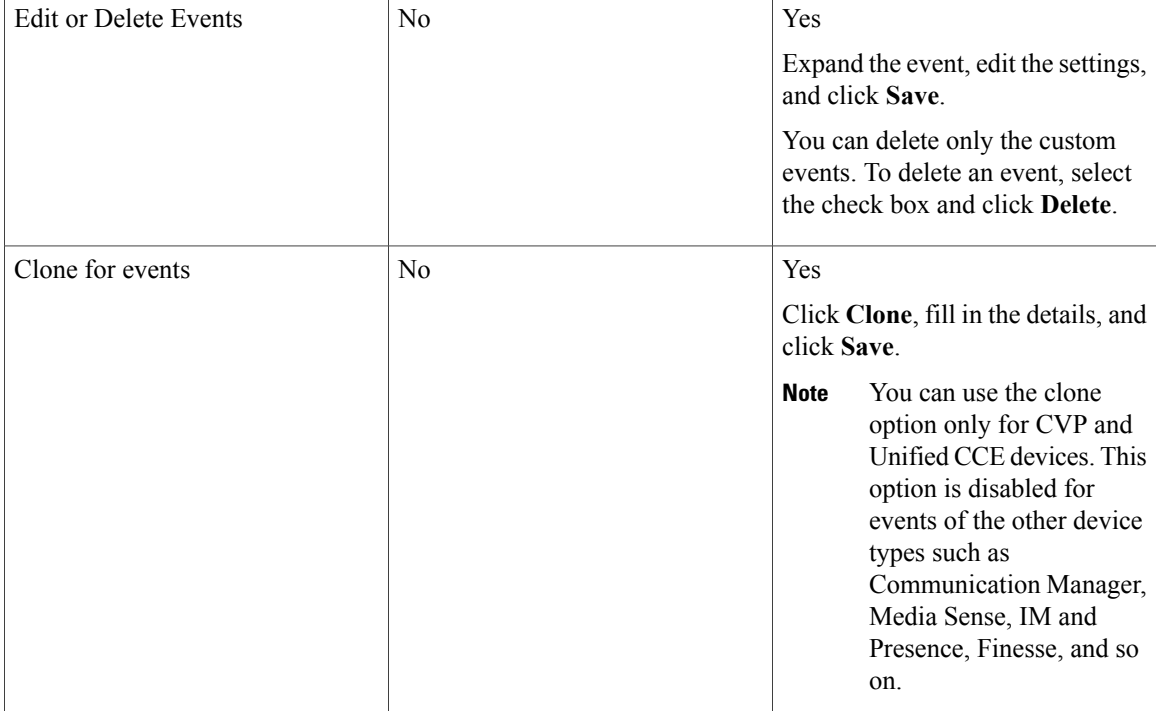

## <span id="page-3-0"></span>**Configure Polling Parameters**

The Cisco Prime Collaboration poller manager supports setting up polling intervals for TelePresence Monitoring Settings.

System Status Polling Interval—Cisco Prime Collaboration collects:

- CPU and memory utilization, and peripheral status for endpoints and multipoint switches, using SNMP and HTTP (HTTPS) for Cisco C and Ex series endpoints.
- CPU and memory data from call and conference controllers.
- Service status from call and conference controllers; and from multipoint switches and application managers, using HTTP (HTTPS).

#### **For Cisco Prime Collaboration Release 11.1 and earlier**

You can set up polling intervals at **Session Path Threshold Settings**.

## <span id="page-3-1"></span>**Configure Alarm and Event Notification**

For each alarms, Cisco Prime Collaboration compares the alarms, devices, severity, and state against the configured notification groups and sends a notification when there is a match. Matches can be determined by user-configured alarm sets and notification criteria.

Notification criteria define what you want to monitor for the purpose of sending notifications. A notification criterion is a user-defined, named set of devices or phones, and events of a particular severity and status. You must specify notification criteria to configure a notification group. Cisco Prime Collaboration supports device-based notification criterion.

You can configure Cisco Prime Collaboration to send notifications for only a subset of the alarms that it monitors. You can set the alarm that are of interest to you when you define the notification criterion by specifying an alarm set for a device-based notification criterion. You can create as many alarm sets as you would like.

### **Add an Alarm Set**

You can create alarm sets for which you can set up notifications. For a list of supported alarms and events, see Cisco Prime [Collaboration](http://www.cisco.com/en/US/products/ps12363/products_device_support_tables_list.html) Supported Alarms and Events*.*

To add and edit an Alarm set:

#### **Step 1 For Cisco Prime Collaboration Release 11.5 and later**

Choose **Alarm & Report Administration** > **Notification Setup**.

- **Step 2** Click **Add** and enter the details.
	- When you create an alarm set that has several alarms, you might need to use multiple search criteria. In such situations, you need to use the Advanced Filtering option to enter multiple search criteria using the + icon, with Match selection as Any. Using the Quick Filter might not work as desired. **Note**
- **Step 3** Click **Save** to save your changes. To delete an Alarm Set, select the check box and click **Delete**.

### **Add Notification Criterion**

To add and edit device notification groups:

**Step 1 For Cisco Prime Collaboration Release 11.5 and later**

Choose **Alarm & Report Administration** > **Notification Setup**.

- **Step 2** In The New Device-Based Criterion wizard add the information in the Define General Information page:
- **Step 3** Click **Next**.

The Select Devices/Device Groups pane is displayed.

If you check the check box for New devices that will be added to all the groups should automatically be a part of the group, the devices that are added to or deleted from Cisco Prime Collaboration, are also added to or deleted from the notification criterion. This happens when the notification criterion includes a device group that the devices belong to.

Uncheck to maintain a static list of devices for any device groups included in the notifications criterion.

T

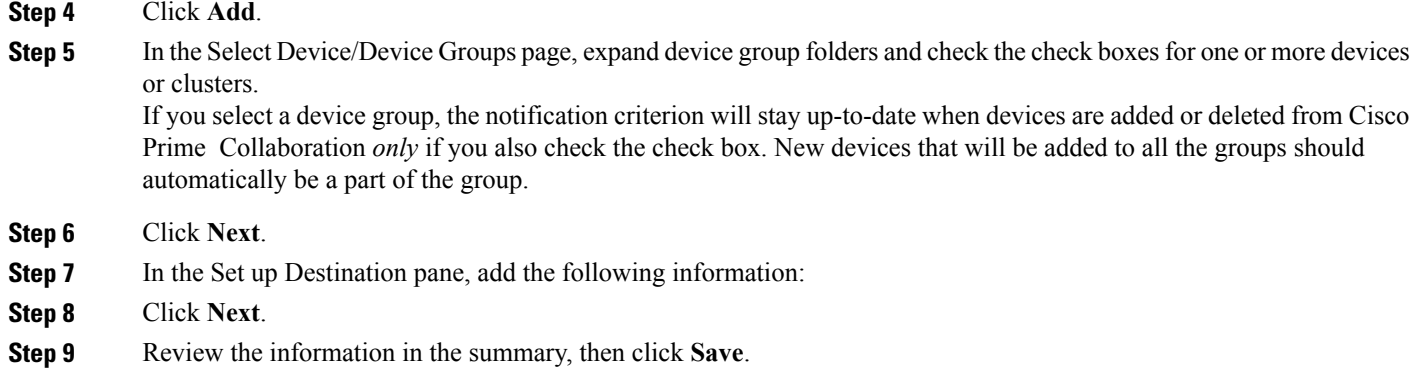

## **General Information Field Descriptions**

This table describes the fields in the General Information page.

#### **Table 1: Add General Information**

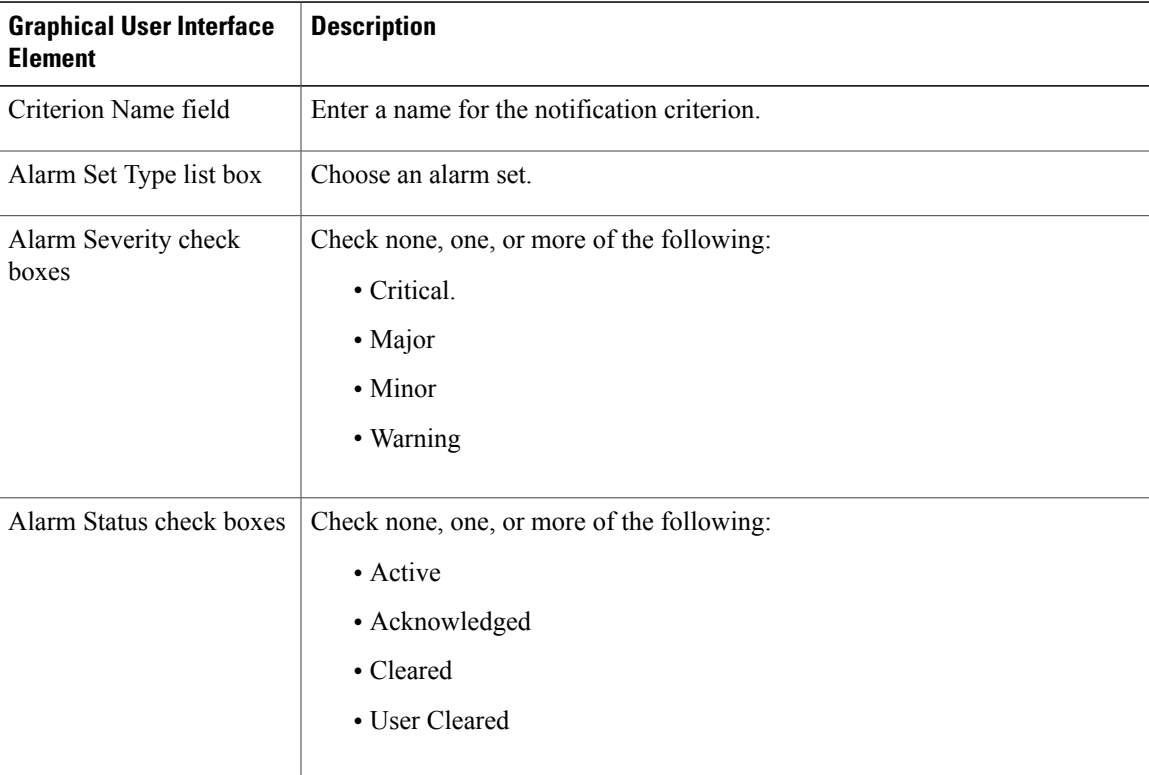

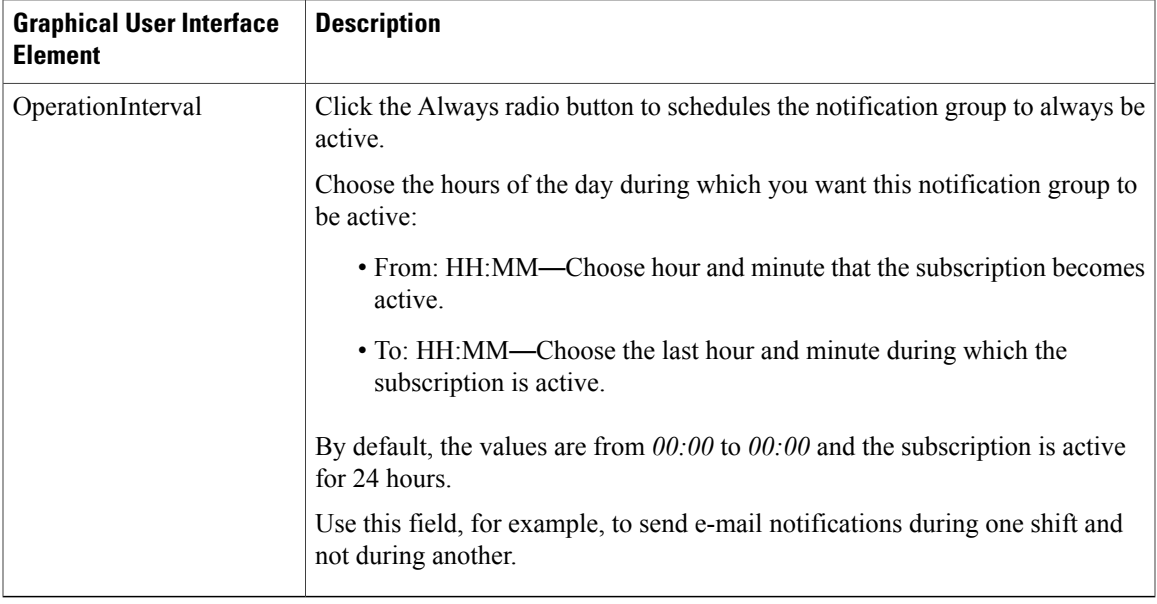

# **Set up Destination Field Descriptions**

 $\mathbf I$ 

#### **Table 2: Set Up Destination**

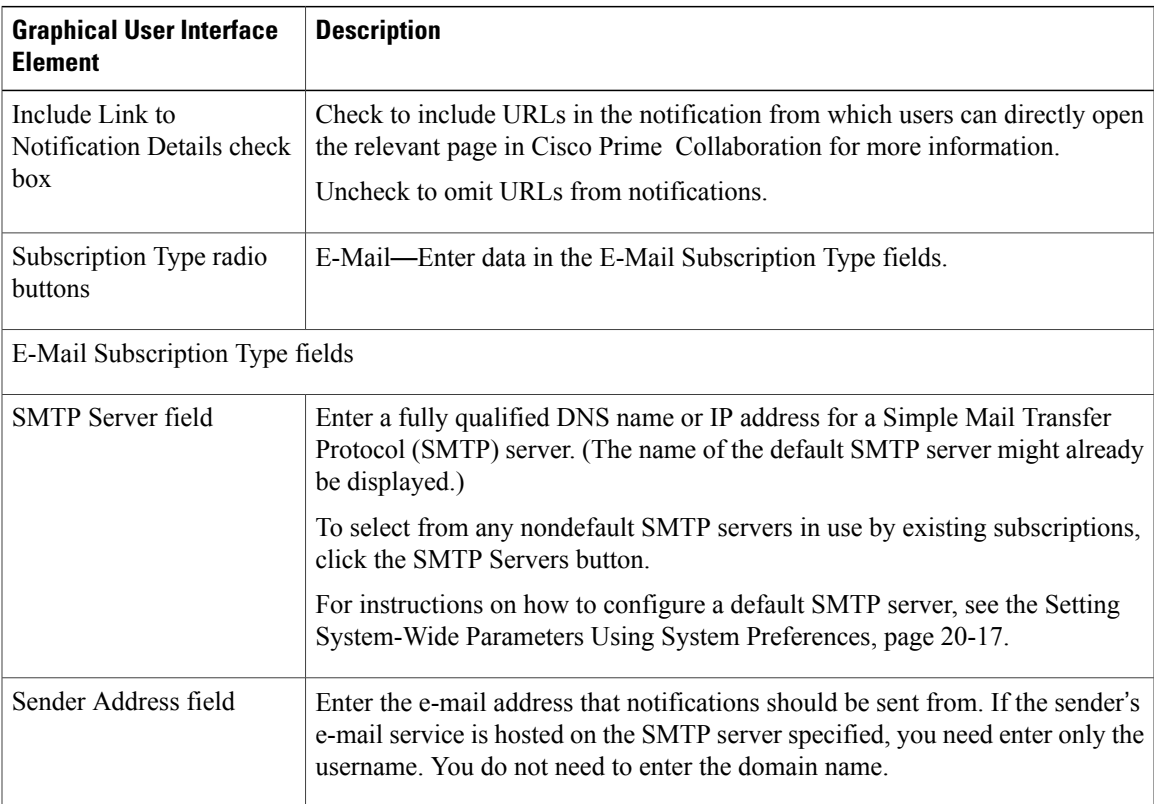

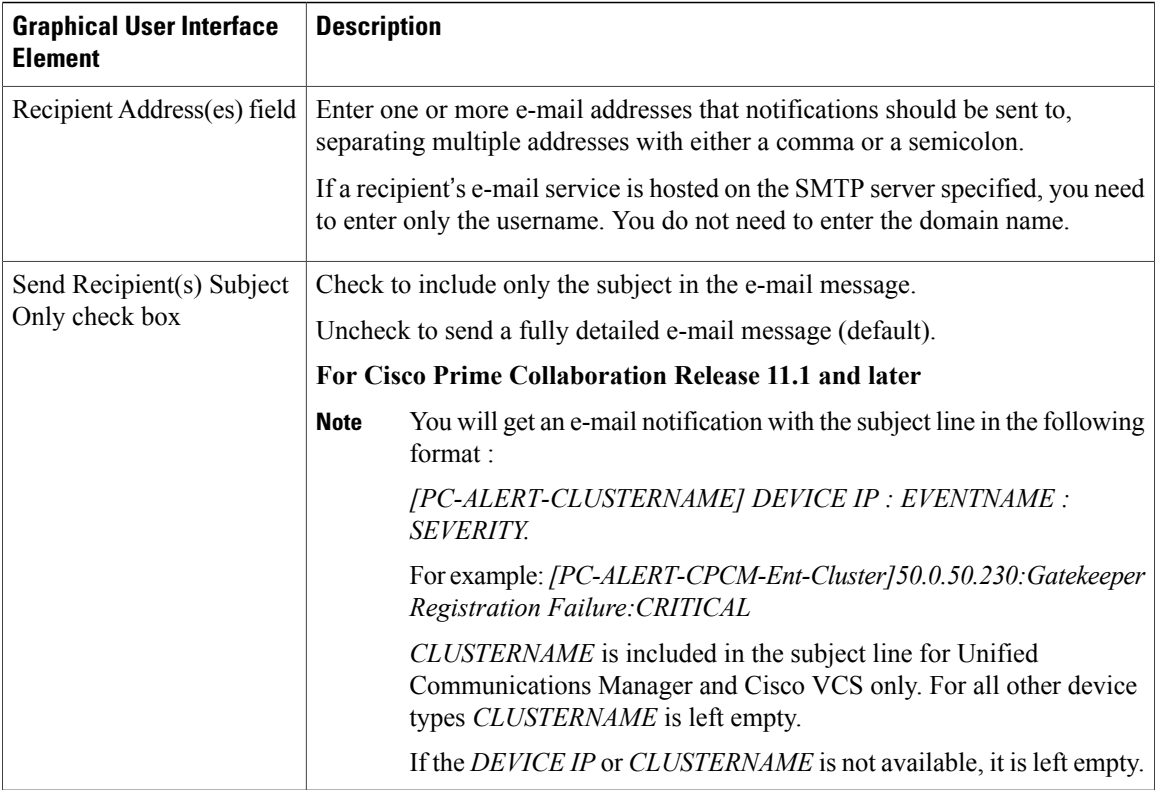

### <span id="page-7-0"></span>**Create Custom Events**

You can create custom alerts and also include the threshold and alert trigger parameters. See [Custom](#page-8-0) Alert [Parameters](#page-8-0) for details about the parameters.

To create custom alerts:

#### **Step 1 For Cisco Prime Collaboration Release 11.5 and later**

#### Choose **Alarm & Report Administration** > **Event Customization** > **Threshold Rules**.

You can also add events directly from a custom dashboard that you created.

#### **Step 2** Click **Add Event**.

- **Step 3** In the New Performance Counter Event page:
	- a) Specify the cluster and the server.
	- b) Select the counter from the Available Counters drop-down list.

If you have installed Cisco Prime Collaboration in MSP mode, public IP address is displayed when you select the server and counter. However, you cannot create/add a custom event for such nodes if a specific performance counter/device is not added or managed in Cisco Prime Collaboration.

Also, in the Cluster drop-down list, only those products and clusters which belong to a specific customer (that is selected from the global filter drop-down) are displayed.

- c) Add a description and the recommended action. This is optional.
- d) Specify the threshold values, duration and frequency, and the schedule for monitoring.
- e) Click **Save**.
- The threshold rules that are created for any performance counter for a device, are saved in the database. This generates the alarms when the counter value violates any of the threshold conditions defined in the threshold rule. For information on the purge policies, see the Purge Policies chapter in Cisco Prime [Collaboration](http://www.cisco.com/c/en/us/support/cloud-systems-management/prime-collaboration/products-user-guide-list.html) Assurance Guide—[Advanced.](http://www.cisco.com/c/en/us/support/cloud-systems-management/prime-collaboration/products-user-guide-list.html) **Note**

### <span id="page-8-0"></span>**Custom Alert Parameters**

Г

Table describes the parameters you can specify for the custom alert.

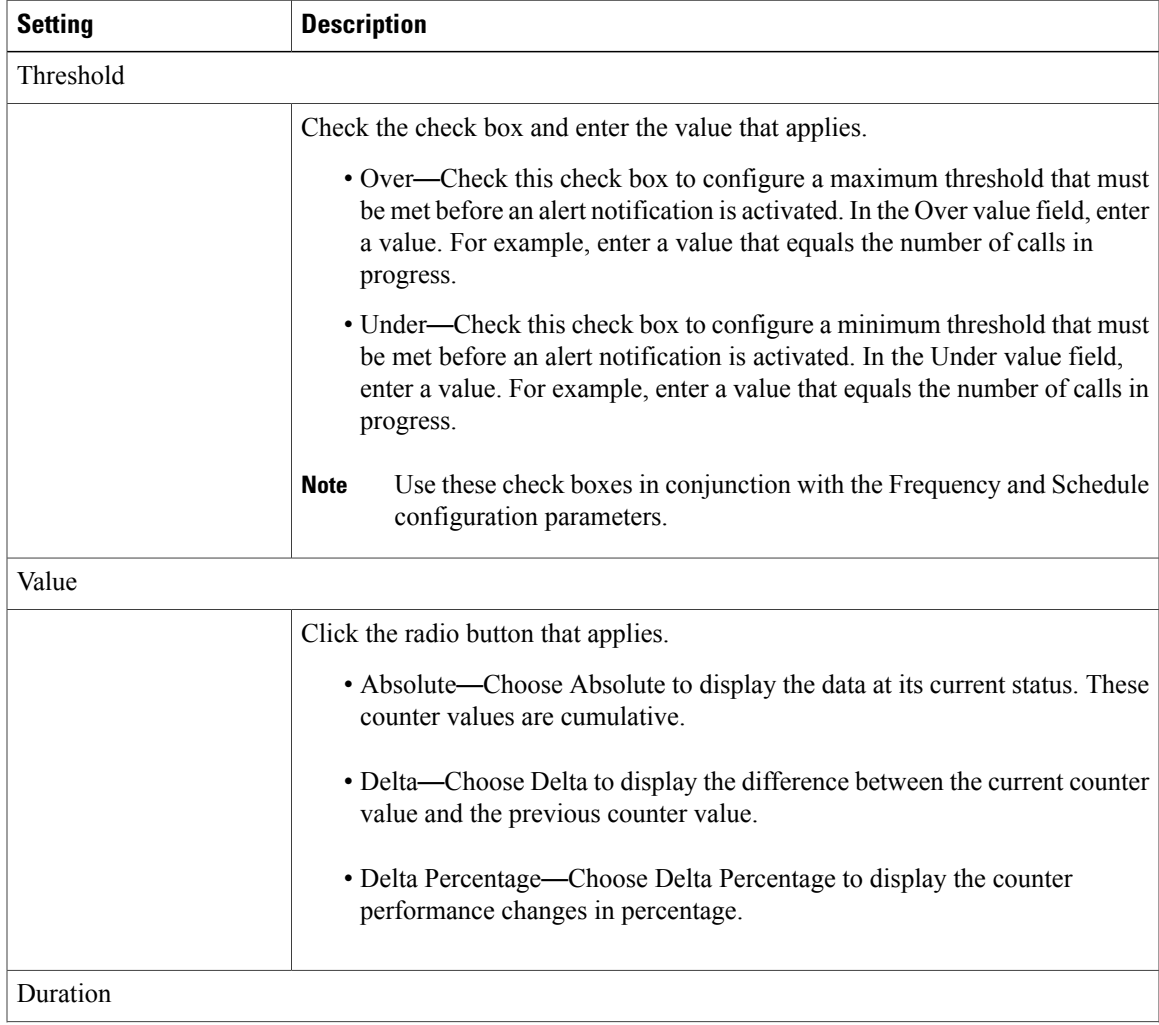

 $\mathbf{I}$ 

I

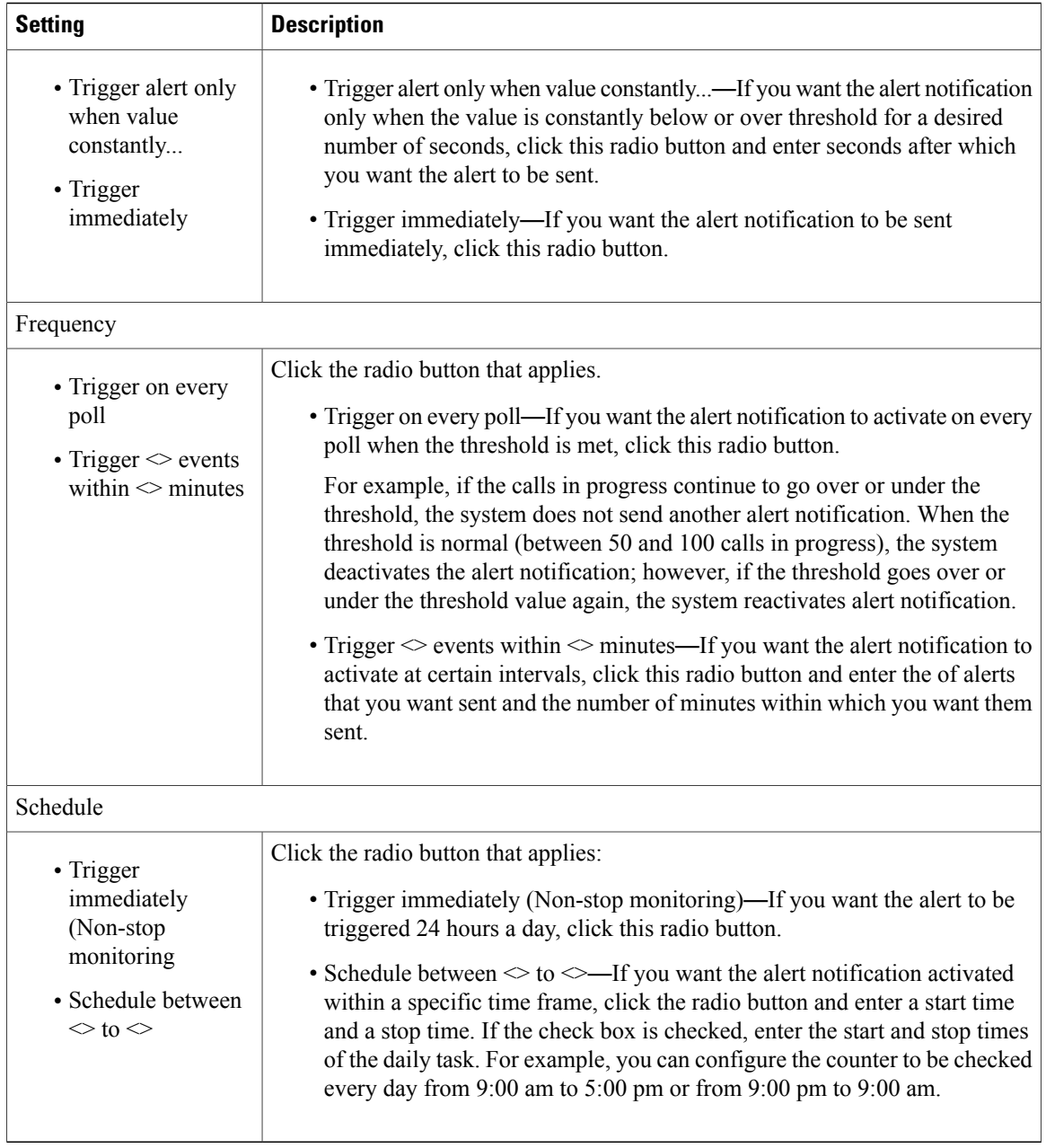